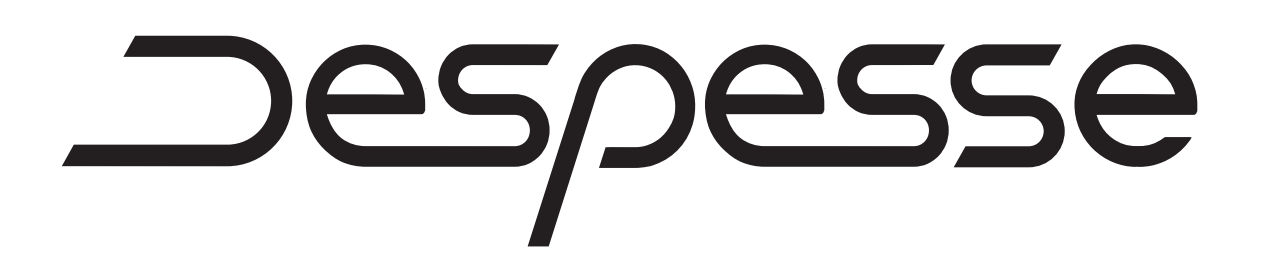

# Manuel de prise en main d'InSite Prepress Portal

IPP 8.0

# Table of Contents

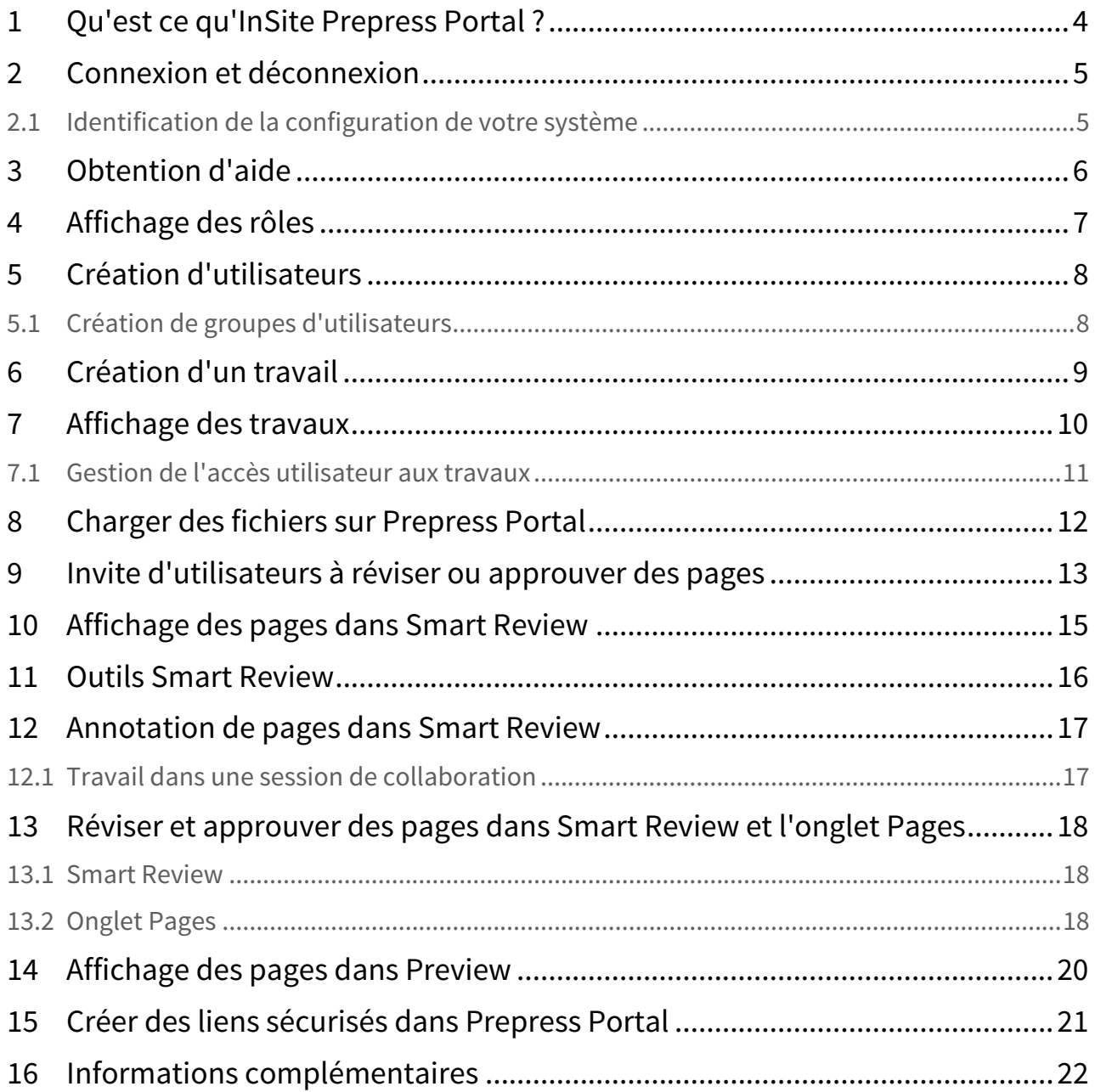

- Qu'est ce qu'InSite Prepress Portal ? (see page 4)
- Connexion et déconnexion (see page 5)
- Obtention d'aide (see page 6)
- Affichage des rôles (see page 7)
- Création d'utilisateurs (see page 8)
- Création d'un travail (see page 9)
- Affichage des travaux (see page 10)
- Charger des fichiers sur Prepress Portal (see page 12)
- Invite d'utilisateurs à réviser ou approuver des pages (see page 13)
- Affichage des pages dans Smart Review (see page 15)
- Outils Smart Review (see page 16)
- Annotation de pages dans Smart Review (see page 17)
- Réviser et approuver des pages dans Smart Review et l'onglet Pages (see page 18)
- Affichage des pages dans Preview (see page 20)
- Créer des liens sécurisés dans Prepress Portal (see page 21)
- Informations complémentaires (see page 22)

### 1 Qu'est ce qu'InSite Prepress Portal ?

Le système InSite Prepress Portal est un portail Web de l'environnement prépresse qui permet aux imprimeurs et à leurs clients de gérer des travaux d'impression en ligne. Prepress Portal permet de gérer le processus d'épreuvage, de correction et d'approbation afin de le rendre plus efficace.

#### 2 Connexion et déconnexion

1. Ouvrez un navigateur Web et saisissez l'adresse (URL) du serveur Prepress Portal.

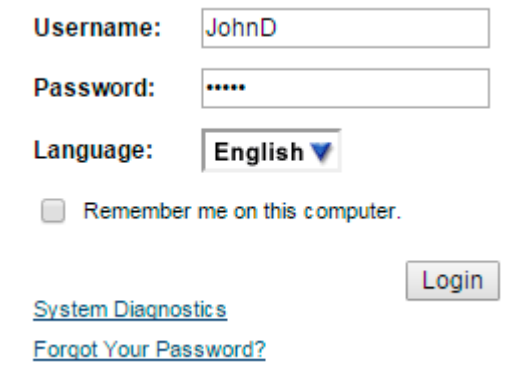

- 2. Saisissez votre nom d'utilisateur et votre mot de passe, sélectionnez une langue, puis cliquez sur Ouverture de session.
- 3. Pour fermer votre session, cliquez sur Déconnexion en haut à droite de la barre d'outils.

#### 2.1 Identification de la configuration de votre système

À la première utilisation de Prepress Portal, contrôlez votre ordinateur pour garantir la compatibilité.

• Cliquez sur Diagnostic système pour exécuter un diagnostic de votre système et afficher un rapport.

Pour une liste complète des systèmes d'exploitation et des navigateurs Web pris en charge, reportez-vous au document InSite Client Configuration (Configuration du client InSite).

## 3 Obtention d'aide

Pour des instructions complètes sur l'exécution d'une action dans le logiciel Prepress Portal, reportez-vous à l'aide d'InSite Prepress Portal.

• Dans le logiciel, en haut à droite de la barre d'outils, cliquez sur Aide.

Site Administrator Help Logout

## 4 Affichage des rôles

Les actions réalisables dans Prepress Portal dépendent des rôles qui vous sont affectés. Les rôles sont des ensembles de droits d'utilisateur.

Pour connaître les actions que vous pouvez effectuer, vérifiez vos rôles et les droits d'utilisateur sélectionnés.

- 1. Cliquez sur votre nom dans la barre d'outils.
- 2. Dans la zone **Rôles d'utilisateur**, consultez les rôles qui vous sont affectés.
- 3. Cliquez sur **pour afficher les droits d'utilisateur sélectionnés pour le rôle.**

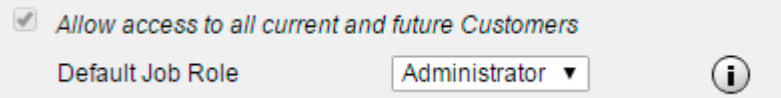

#### 5 Création d'utilisateurs

Créez un compte utilisateur pour chaque personne devant utiliser Prepress Portal.

Exigences : votre rôle client doit comprendre les droits Modifier le client et Afficher les utilisateurs.

- 1. Comme vous êtes un utilisateur client, sélectionnez le client pour lequel vous souhaitez ajouter un utilisateur si vous avez accès à plusieurs clients.
- 2. Dans la barre d'outils, sélectionnez Administration.

3. Sous Administration, dans la zone Utilisateurs et groupes, cliquez sur Créer un utilisateur.

Users And Groups | Create User Group | Create User | Manage Access | Import Users

**User/Group Name Admin Role** Default Job Role

4. Saisissez les informations concernant l'utilisateur et attribuez-lui des rôles.

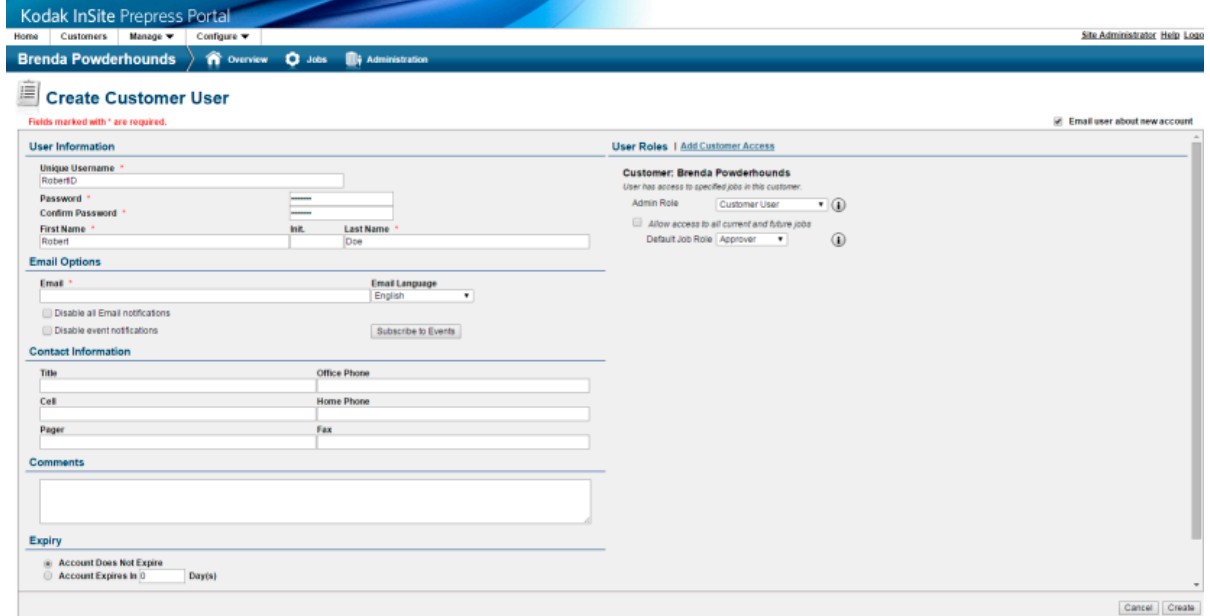

5. Cliquez sur Créer.

#### 5.1 Création de groupes d'utilisateurs

Vous pouvez également créer des groupes d'utilisateurs afin de rationaliser le processus de définition des accès aux travaux et de demande de révisions par les utilisateurs lorsqu'un grand nombre de personnes bénéficiant de rôles et de responsabilités différents gèrent les travaux.

Pour plus d'informations sur la création de groupes d'utilisateurs, reportez-vous à l'aide d'InSite Prepress Portal.

### 6 Création d'un travail

Exigences : votre rôle de travail doit comprendre le droit de création de travaux.

1. Dans la zone Présentation, cliquez sur Créer un travail.

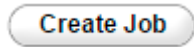

- 2. Comme vous êtes un utilisateur client, sélectionnez le client pour lequel vous souhaitez ajouter un travail si vous avez accès à plusieurs clients.
- 3. Saisissez un nom de travail. Au besoin, saisissez une description, un code de travail ou un code de projet.

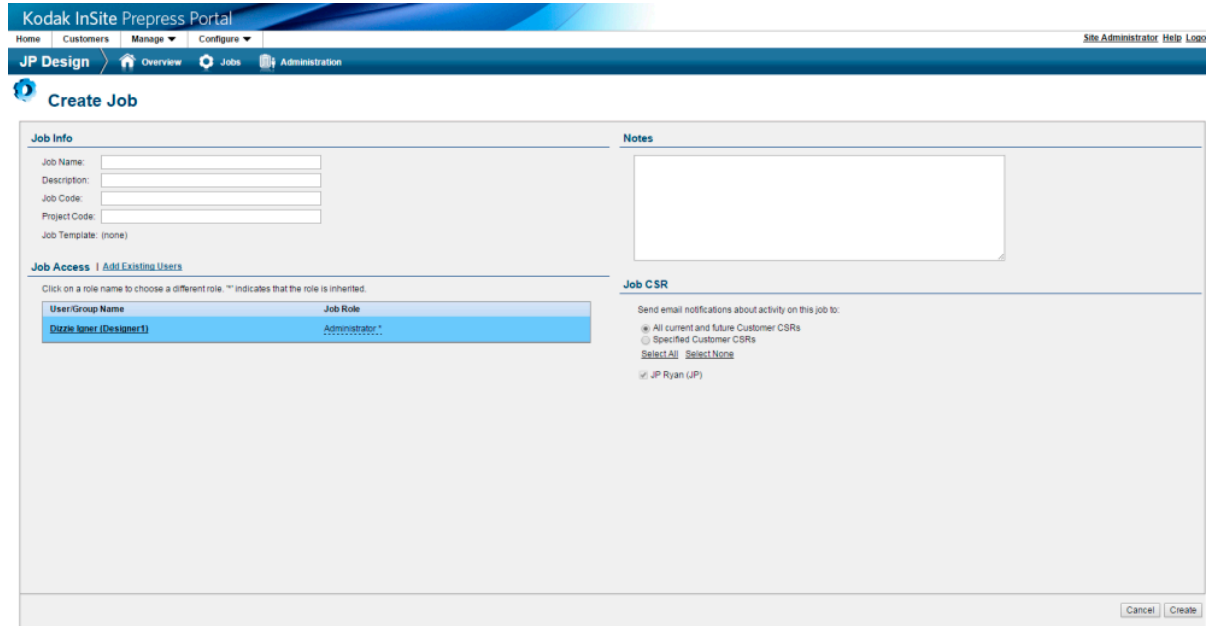

- 4. Pour permettre à d'autres utilisateurs d'accéder au travail, dans la zone Accès au travail, cliquez sur Ajouter des utilisateurs existants et définissez le rôle de travail souhaité.
- 5. Cliquez sur Créer.

#### 7 Affichage des travaux

Dans la vue Travaux, vous pouvez rechercher des travaux et les filtrer en fonction de leur état.

- 1. Pour ouvrir un travail, cliquez sur son nom.
- 2. Chaque travail contient quatre onglets : Résumé, Pages, Téléchargements et Historique. Chacun d'eux vous permet de consulter différentes informations sur le travail et d'effectuer diverses actions.
	- L'onglet Résumé :
	- cet onglet fournit des informations de base sur le travail et vous permet d'effectuer des tâches au niveau du travail, telles que la modification des propriétés du travail ou la gestion de l'accès au travail.

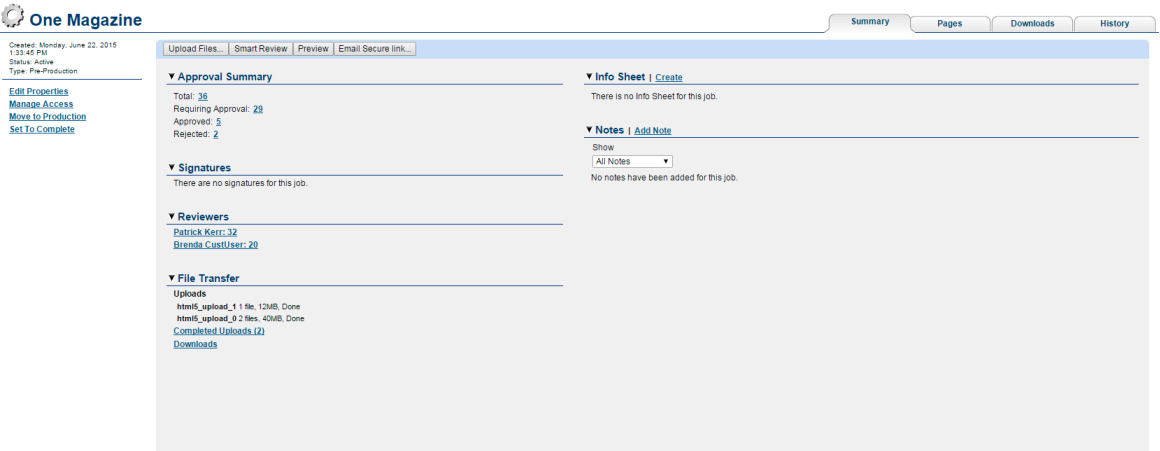

• L'onglet Pages :

cet onglet affiche des vignettes de page et d'autres informations sur les pages dans le travail. Vous pouvez filtrer les pages à afficher, voir qui a été chargé de la révision ou de l'approbation des pages et effectuer des actions sur les pages.

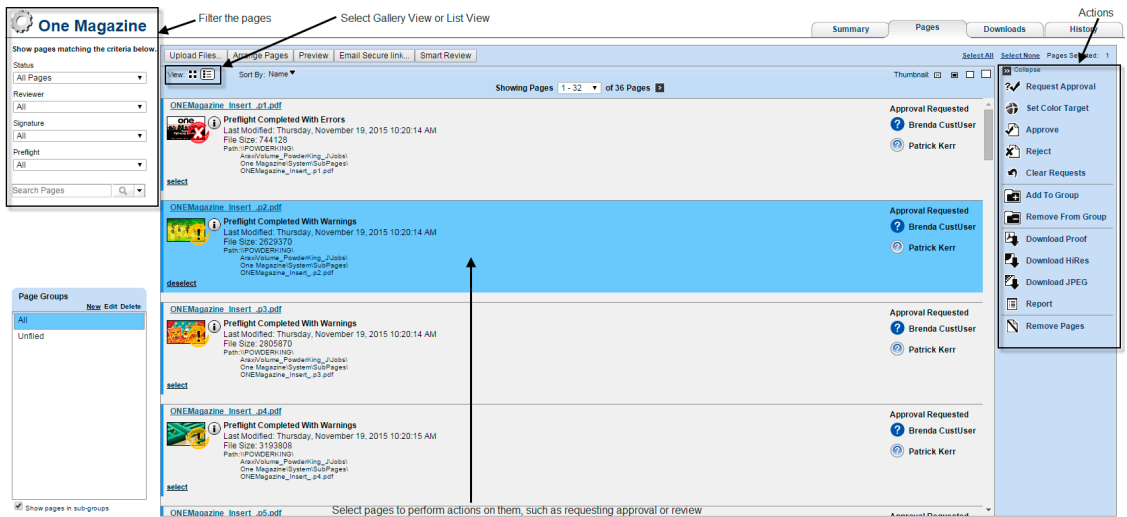

• L'onglet Téléchargements : cet onglet affiche les fichiers que vous pouvez télécharger.

#### • L'onglet Historique :

cet onglet affiche l'historique des actions effectuées sur le travail. Vous pouvez afficher quatre catégories d'informations d'historique : Transactions, Téléchargements, Fiches d'informations et Liens sécurisés.

#### 7.1 Gestion de l'accès utilisateur aux travaux

Vous pouvez déterminer quels utilisateurs peuvent utiliser des travaux spécifiques.

#### • Dans l'onglet Résumé, sélectionnez Gérer l'accès.

Pour plus d'informations sur la gestion des accès des utilisateurs aux travaux, reportez-vous à l'aide d'InSite Prepress Portal.

#### 8 Charger des fichiers sur Prepress Portal

- 1. Dans la vue Travaux, cliquez sur le nom d'un travail.
- 2. Dans l'onglet Résumé, cliquez sur Télécharger des fichiers.

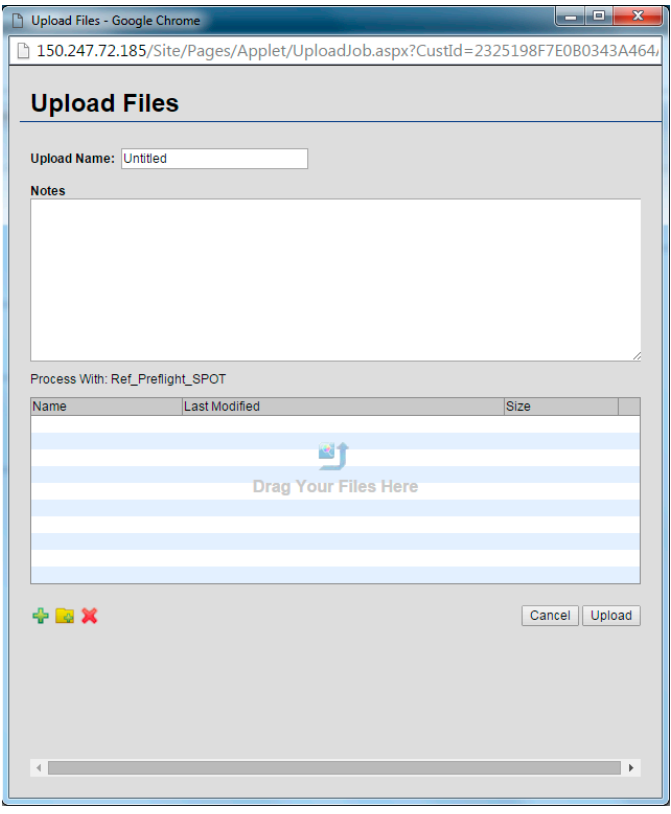

- 3. Faites glisser des fichiers de l'ordinateur ou du réseau vers la boîte de dialogue Charger des fichiers, ou naviguez (via le bouton +) jusqu'aux fichiers.
- 4. Si le traitement du travail est activé et que la liste Traiter avec apparaît, sélectionnez une règle de traitement de chargement. Sinon, les fichiers seront traités en fonction de la règle par défaut affichée.
- 5. Si vous le souhaitez, vous pouvez saisir un nom et une note descriptive pour le téléchargement.
- 6. Cliquez sur Charger. La fenêtre Charger apparaît avec l'état du chargement.
- 7. Cliquez sur Fermer.

Si le traitement du travail est activé, la fenêtre Traitement du chargement affiche la progression de l'opération. Le traitement continue même si vous fermez la fenêtre.

#### 9 Invite d'utilisateurs à réviser ou approuver des pages

Vous pouvez demander aux utilisateurs de réviser des pages ou de donner leur approbation finale pour l'impression.

- 1. Dans la vue Travaux, cliquez sur le nom du travail.
- 2. Dans l'onglet Pages, cliquez sur les pages à réviser ou approuver, ou cliquez sur Sélectionner tout.
- 3. Cliquez sur Demander l'approbation.
- 4. Sélectionnez les personnes ou groupes qui doivent réviser ou approuver les pages. En regard de chaque nom, sélectionnez Approbation finale ou Révision.

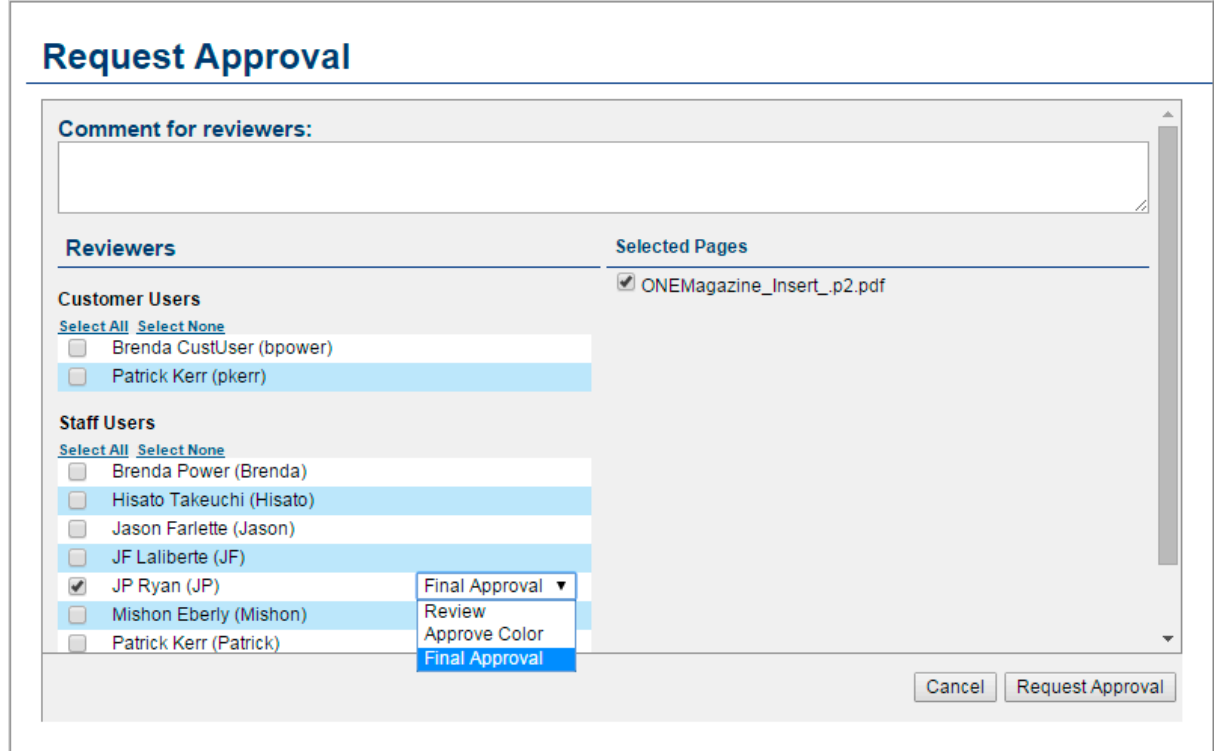

#### 5. Cliquez sur Demander l'approbation.

L'onglet Pages affiche désormais les utilisateurs auxquels vous avez demandé de réviser ou d'approuver chaque page.

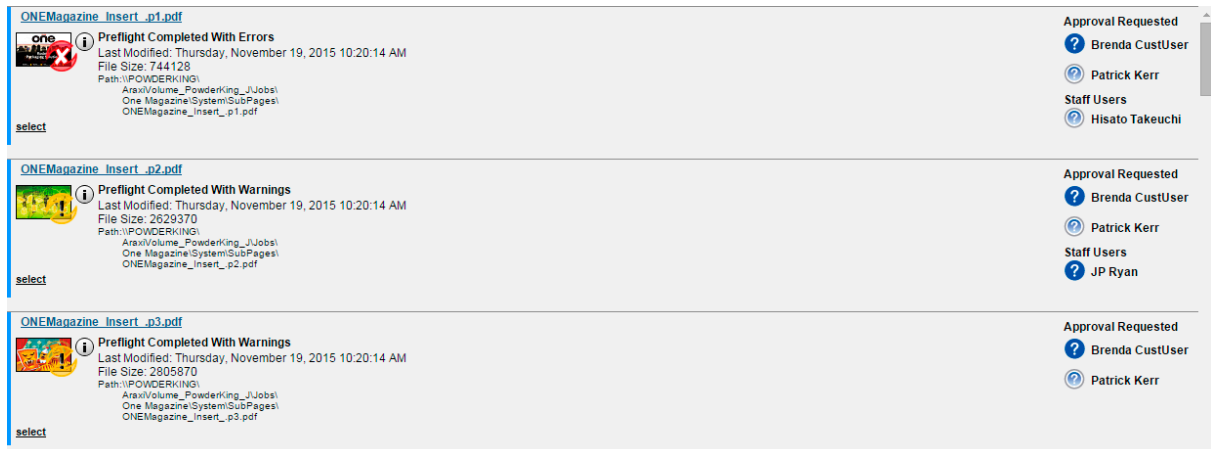

**Remarque :** Les détails des approbations requises s'affichent uniquement dans la **Vue Liste**. Ils ne s'affichent pas dans la **Vue Galerie**.

# 10 Affichage des pages dans Smart Review

• Dans l'onglet Pages du travail, cliquez sur Smart Review ou sur la page. Les pages s'ouvrent dans Smart Review.

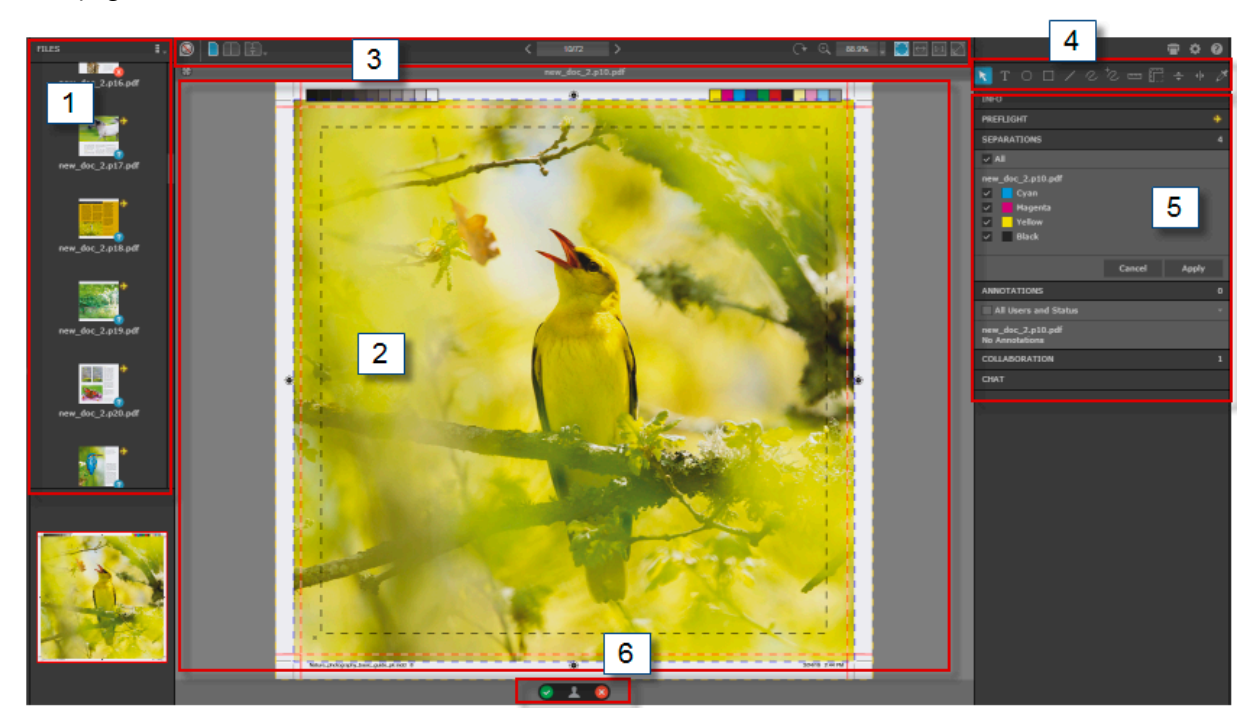

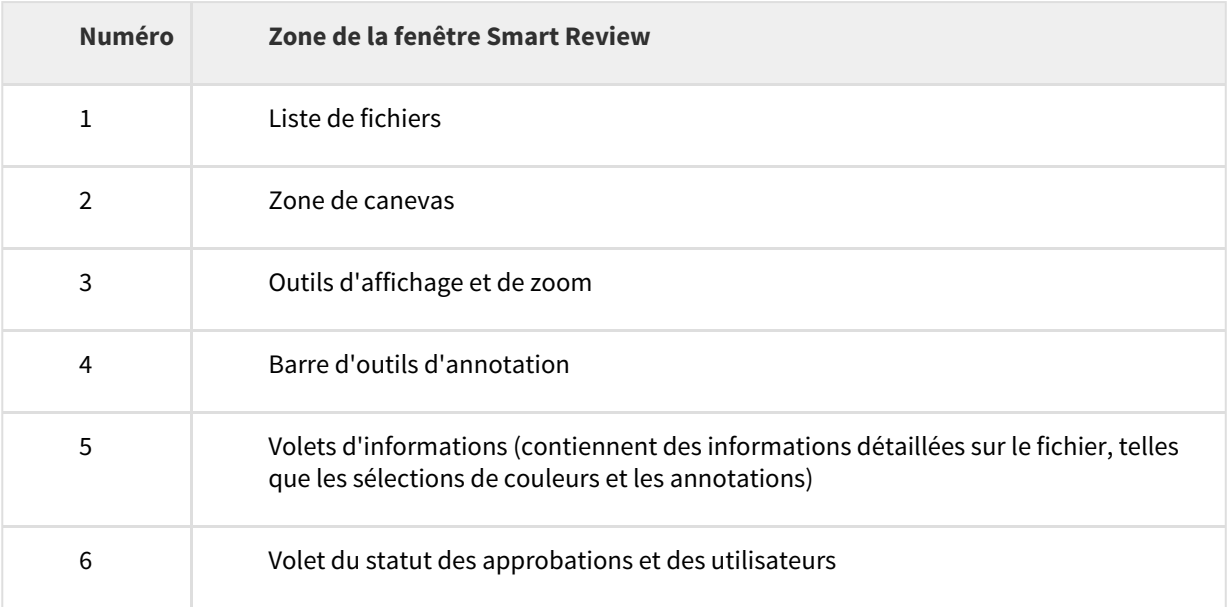

# 11 Outils Smart Review

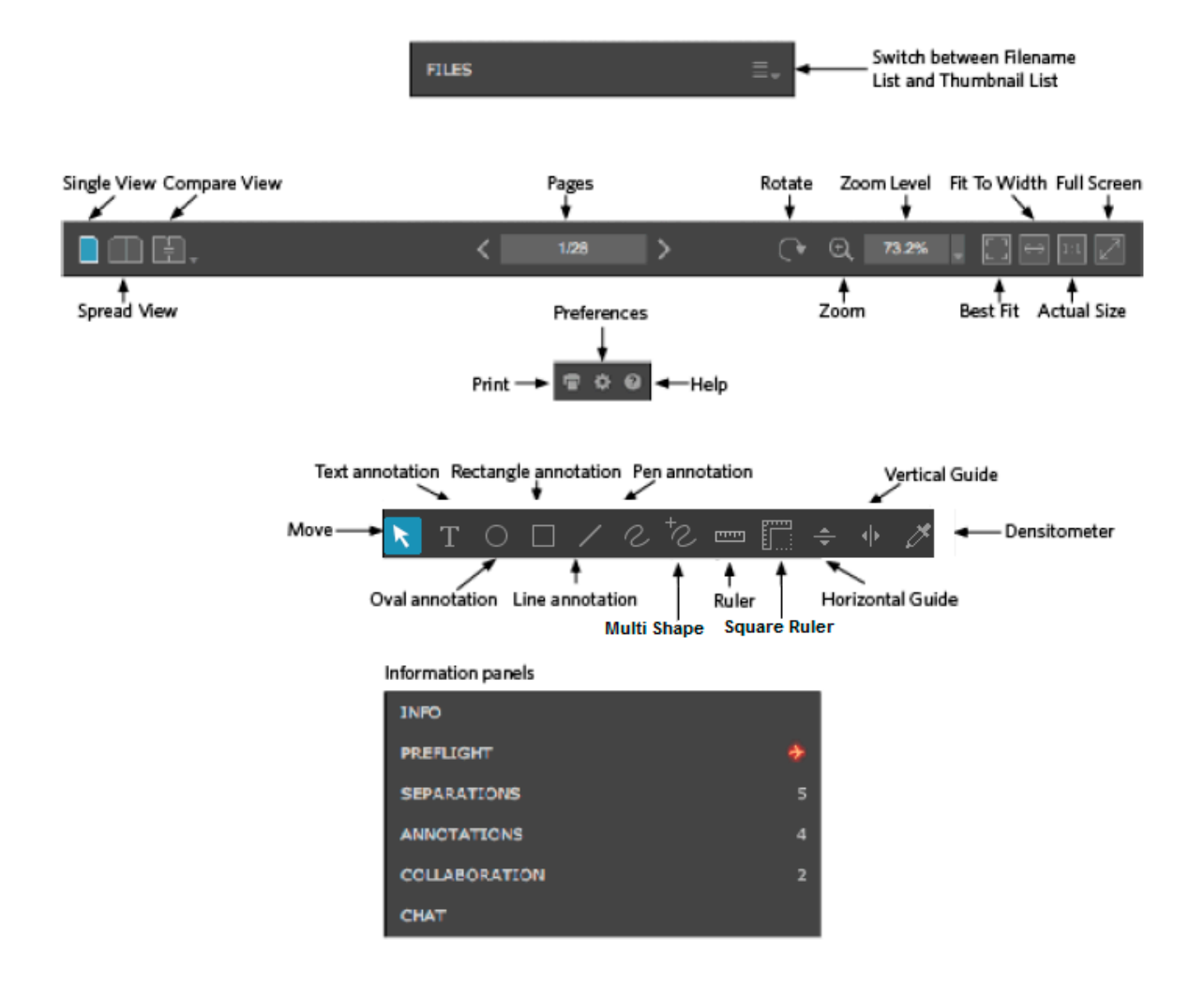

## 12 Annotation de pages dans Smart Review

Exigences : votre rôle de travail doit comprendre le droit d'annotation.

• Lorsque vous révisez ou approuvez les pages, sélectionnez l'outil d'annotation souhaité pour annoter les pages.

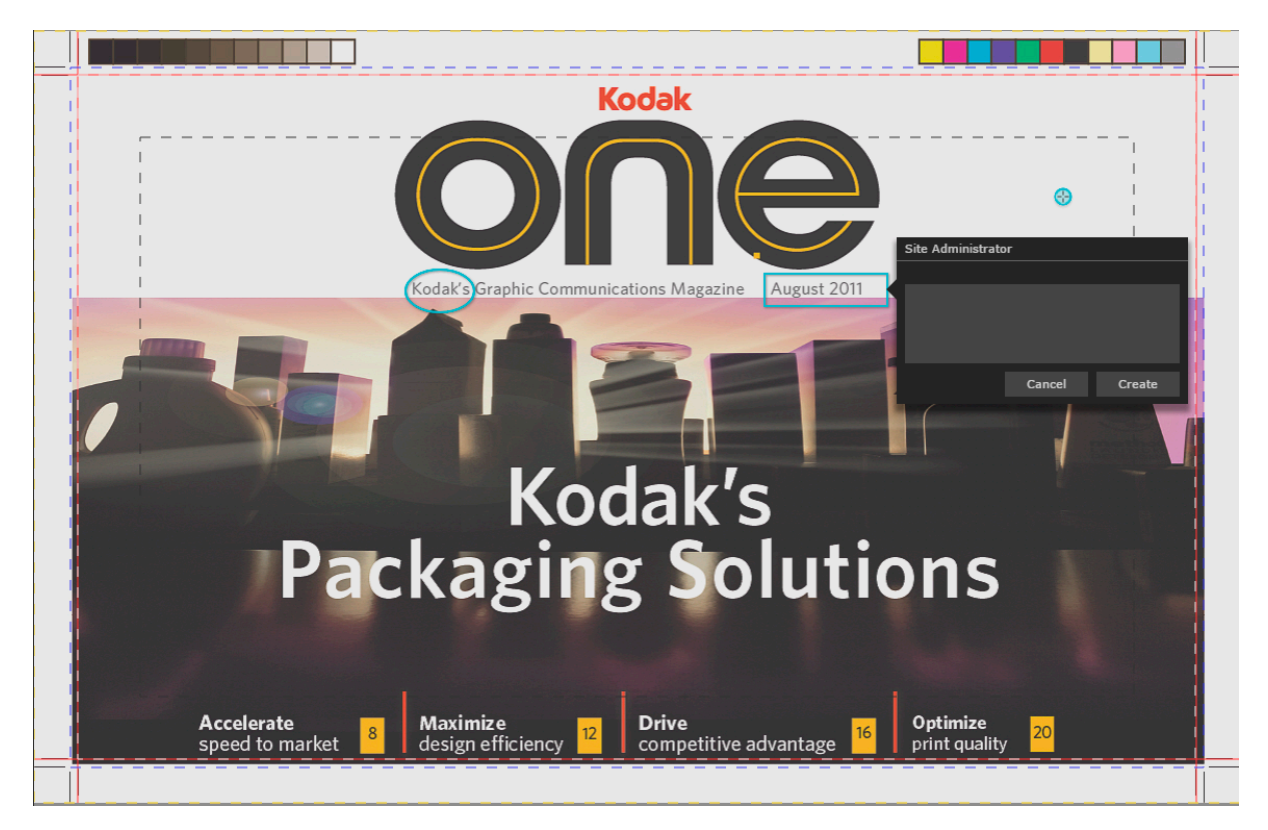

#### 12.1 Travail dans une session de collaboration

Plusieurs utilisateurs peuvent travailler sur le même fichier en même temps. Nous parlons alors d'une session de collaboration.

Pour plus d'informations sur le travail dans une session de collaboration, reportez-vous à l'aide d'InSite Prepress Portal.

## 13 Réviser et approuver des pages dans Smart Review et l'onglet Pages

Vous pouvez réviser, approuver ou rejeter des pages dans Smart Review ou dans l'onglet Pages du travail. Dans Smart Review, vous pouvez également demander des corrections pour les pages. Dans Smart Review, vous ne pouvez réviser sans objection ou n'approuver qu'une page à la fois. Dans l'onglet Pages du travail, vous pouvez réviser ou approuver plusieurs pages à la fois.

Configuration requise : Votre rôle de travail doit comprendre le droit d'attribution de l'approbation finale pour approuver ou rejeter des pages.

#### 13.1 Smart Review

• Révision

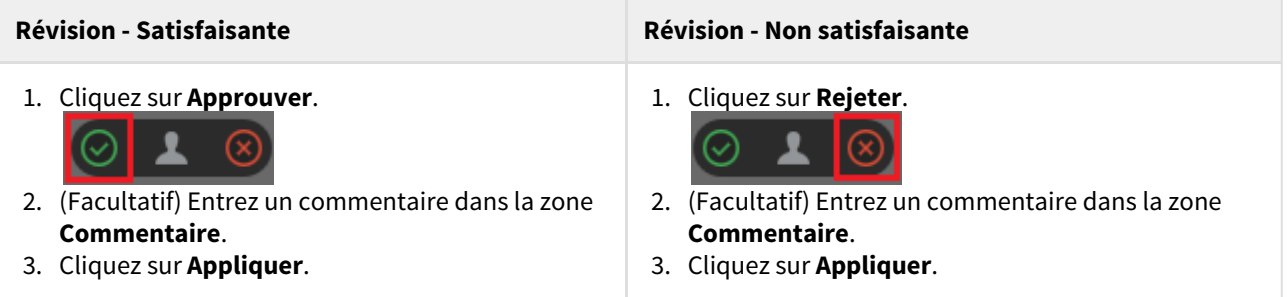

• Approbation

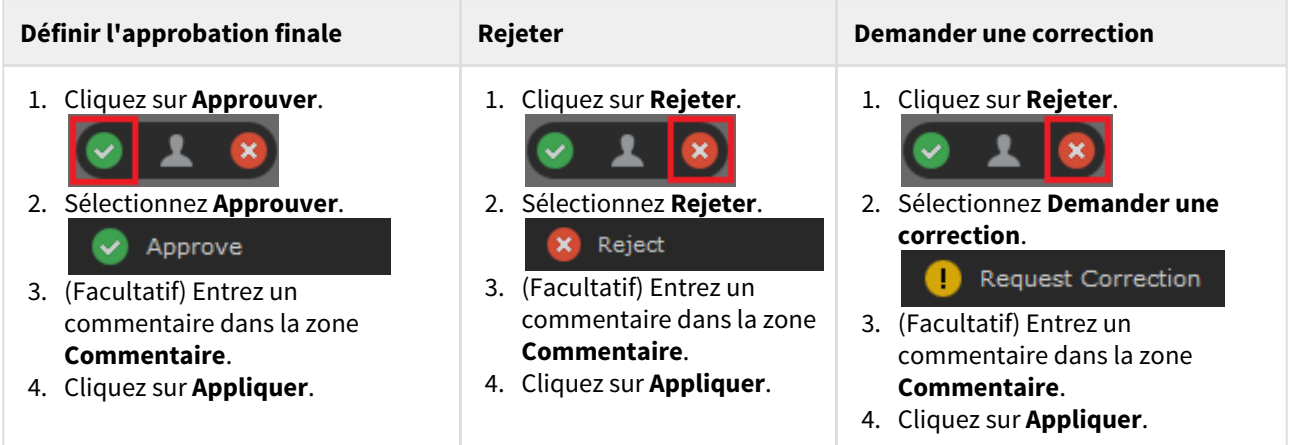

#### 13.2 Onglet Pages

• Révision

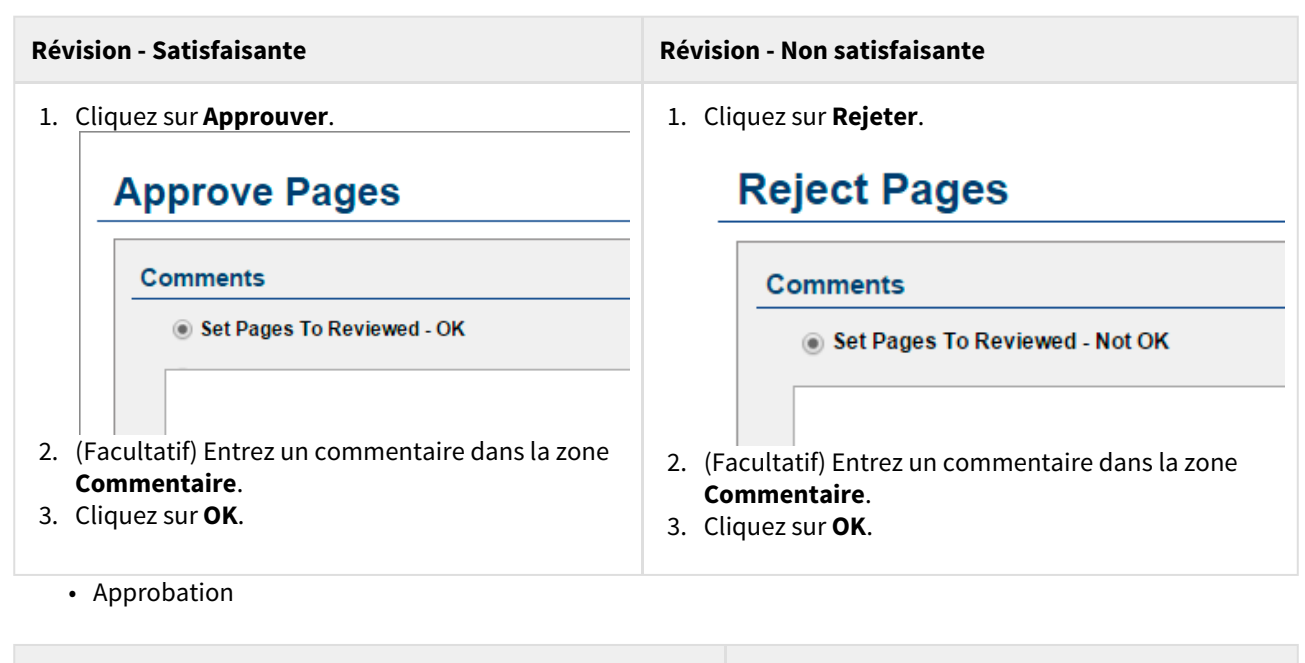

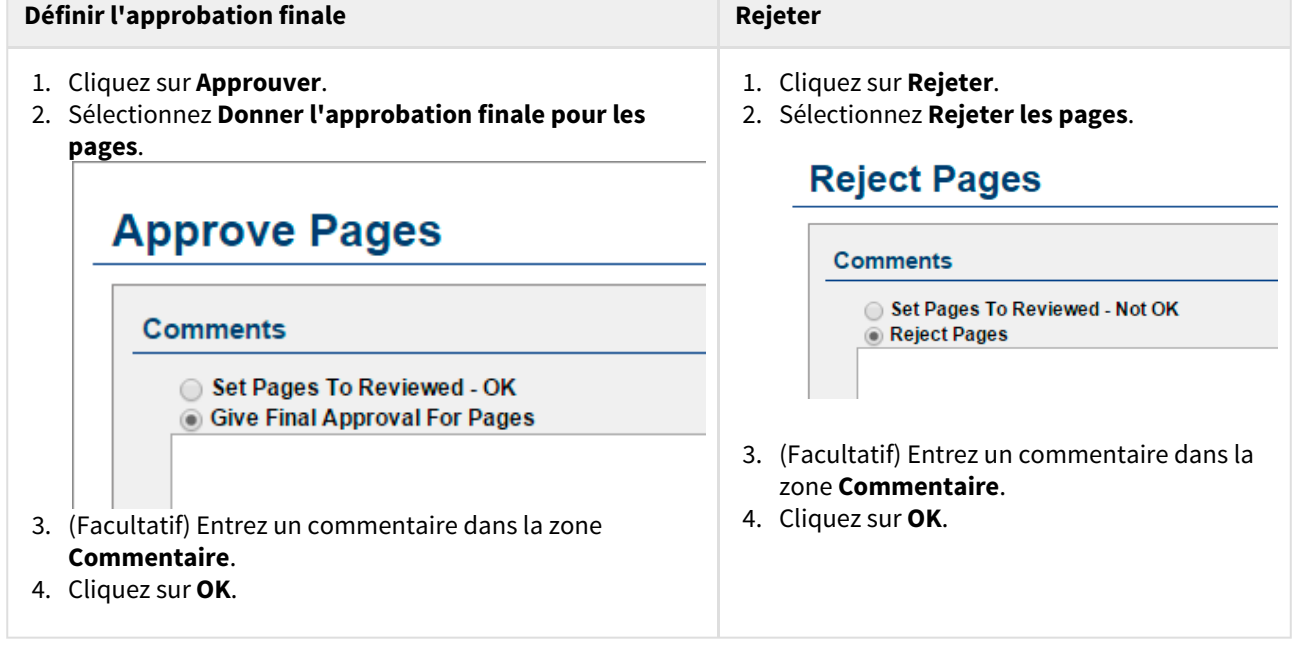

# 14 Affichage des pages dans Preview

Preview est un outil qui vous permet d'afficher un aperçu des pages avec leur arrangement. Vous pouvez également approuver ou rejeter des pages, mais pas les réviser.

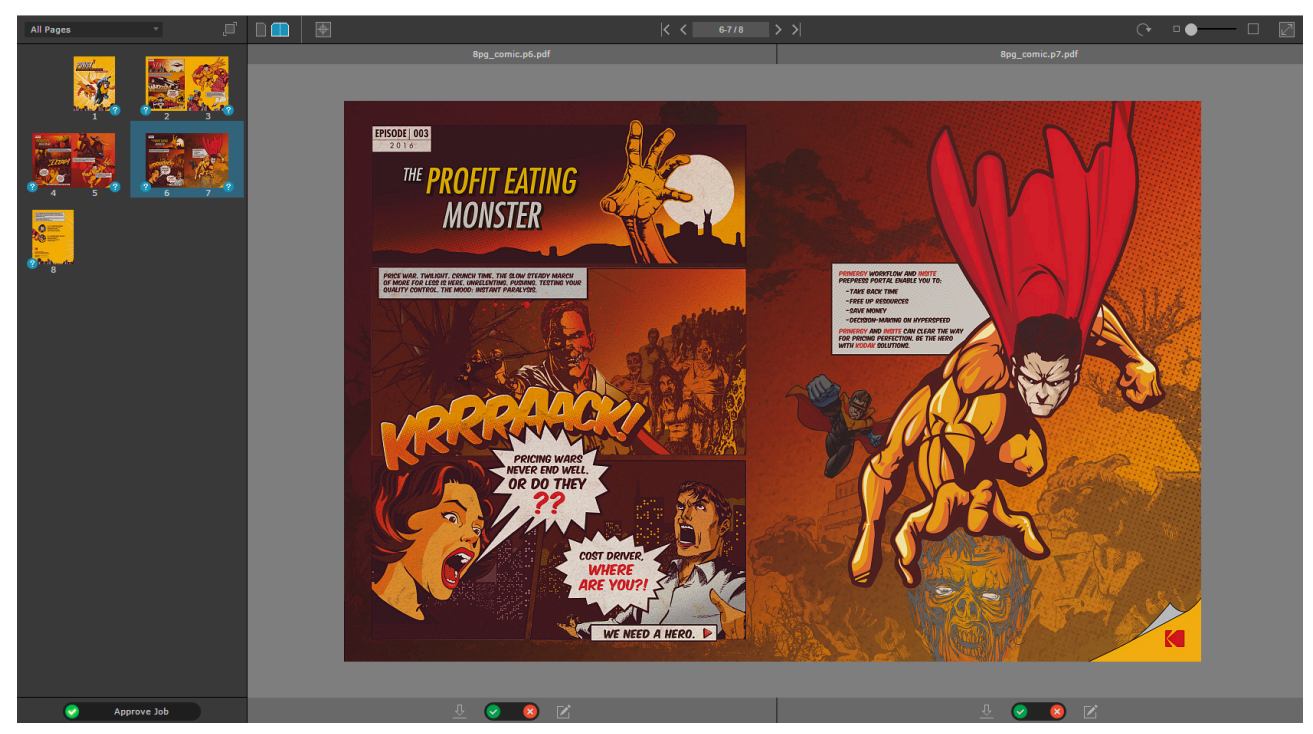

Pour plus d'informations sur l'outil Preview, reportez-vous à l'aide d'InSite Prepress Portal.

### 15 Créer des liens sécurisés dans Prepress Portal

Vous pouvez configurer un lien de messagerie électronique vers les pages d'un travail qui n'exige pas que l'utilisateur possède un compte Prepress Portal. La fonction Lien sécurisé ouvre une vue directement dans les pages que l'utilisateur doit réviser ou approuver.

Pour plus d'informations sur la création de liens sécurisés, reportez-vous à l'aide d'InSite Prepress Portal.

# 16 Informations complémentaires

Pour obtenir plus d'informations et des instructions complètes sur l'exécution d'une action dans une rubrique couverte ou non par ce document, reportez-vous à l'aide d'InSite Prepress Portal.